$\overline{\mathbf{1}}$ 

# <span id="page-0-0"></span>**Update Information**

# **Contents**

### **Update Information**

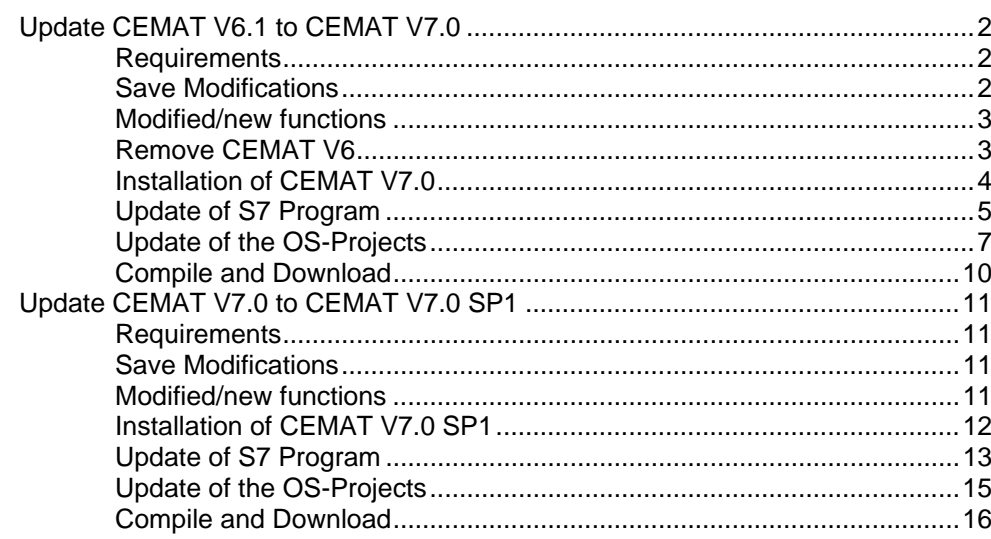

## <span id="page-1-1"></span><span id="page-1-0"></span>**Update CEMAT V6.1 to CEMAT V7.0**

You have a CEMAT V6.1 project (based on PCS7 V6.1) and want to upgrade to CEMAT V7.0 (based on PCS7 V7 SP1). The following description explains the necessary steps.

## **Requirements**

Before the installation of Cemat V7.0 you have to upgrade your PC to Win XP / Server 2003 with PCS7 V7 SP1. The installation of the operating system and PCS7 is explained in the PCS7 manuals and in the readme and therefore not part of this description.

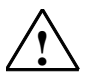

**! Caution**: The update to CEMAT V7 requires a complete reloading of the PLC and consequently **cannot** be carried out while the plant is running.

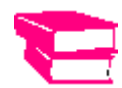

Follow the Manual "PCS7 Software Update with utilization of the new functions" from the PCS7 V7 Documentation, especially chapter 7.2 "General Adaptations". The following description refers to this manual.

Please also pay attention to the hints for the OS-Migration in chapter 7.2.2. The Server Projects have to be migrated on the Server-PCs directly in order to maintain the runtime data (curves and messages).

Install CEMAT V7 before you upgrade you project. If you have OS projects with migrated S5 PLCs (CEMAT V2, V3, V4), you have to install all parts for the S5 migration on your PC and register all necessary OCX controls before you start the update to CEMAT V7. If you convert PDL files to PCS7 V7 and the PDL files contain OCX controls which are not registered, then the PDL files are destroyed! Save all your standard PDLs for the S5 migration and all process mimics with S5 connections.

Consider also the project rules from the CEMAT V6.1 SP2 manual "Installation of a PCS7 Project" = 03\_PCS7\_Project\_009.pdf

## <span id="page-1-2"></span>**Save Modifications**

Save your project data. Beside the MultiProject this comprises all settings which you have carried out in the CEM\_V6 Directory, as well as modifications in the block library ILS\_CEM or PRO\_CEM.

- Archive the MultiProject with the SIMATIC Manager
- Export the Data of the User Archive C\_INFO if you want to continue to use it after the upgrade. The structure of the User Archive C\_INFO has been changed.
- You can copy the modifications under CEM V6 (Config, Multimedia, Sounds) to a backup-directory.

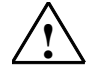

**Caution: Never** save directory "CEM\_V6/BIN"!!!

The files from the BIN directory are entered in the registry and must never be moved or deleted.

## **Modified/new functions**

<span id="page-2-0"></span>The modified/new functions are listed in file readme\_V70.pdf on the CEMAT CD.

At this point we would like to refer to the fact that since CEMAT V6 SP2 CEMAT does not contain the controller functions of the PTE library any more. They have been replaced by the standard controller functions of the PCS7 library V7.0. You may still use the PTE controllers for existing applications, if your project (and your PCs) already contains the controller functions because of the previous installation of CEMAT V6.0 SP1.

## <span id="page-2-1"></span>**Remove CEMAT V6**

Before the installation of CEMAT V7 you have to de-install the old CEMAT Version. CEMAT V7 will be installed in directory D:\CEMAT\_CS instead of D:\CEM\_V6.

In order to remove the software, go to Control Panel  $\rightarrow$  Add/ Remove Programs  $\rightarrow$  Change ore Remove Programs.

After the de-installation, carry out a restart of the computer.

Perhaps even after a successful de-installation you fill still find a "rest" of files in directory CEM\_V6. If these are your own files you may save or delete it. The BIN directory should not contain any OCX or EXE files any more. If you find some, you have to un-register before their deletion (you will find a file 'Unreg.bat' for this purpose). The INI files C\_GroupState.ini and C\_TreeLog.ini can be deleted.

You can keep the CEM\_V6 directory as a backup until the Upgrade is completed (especially in case of S5 CEMAT Migration or if using PTE controller functions). After this the CEM\_V6 directory is not needed any more.

#### **Registry Entries**

Not only with the installation of CEMAT V6, also during the Runtime, some files were registered. Those directories can not be completely removed during the de-installation of CEMAT.

This required a special procedure which has to be carried out with concentration and attention:

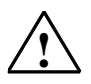

**! Caution:** For the following action you have to be very careful. A wrong action can have serious consequences and perhaps destroy your complete installation. We recommend you to create an image of partition C: before you start.

Open the Registry Editor and select 'My Computer'.

Search for D:\CEM\_V6 and change this string to D:\CEMAT\_CS. (Unfortunately there is no "Search" and "Replace" function available.)

After this you computer is ready fort he installation of CEMAT V7.

## <span id="page-3-0"></span>**Installation of CEMAT V7.0**

Start the Setup program from the CD CEMAT V7.0 and follow the instructions.

The Installation path is 'D:\CEMAT\_CS'. This can not be changed!

Keys for project standards  $000 = \text{CEMAT}$ 

 $004 =$ Holcim 006 = Dyckerhoff 007 = Heidelberger Zement  $023 =$ Vigier  $024 = Bushehr$  $025 =$ Caima  $026$  = Alsen 027 = Lafarge  $028 = Rossi$ 

After the installation, for all PC stations (ES, OS SERVER and OS CLIENT) the following steps have to be carried out:

- 1. During the installation of PCS7 V7 SP1 the Siemens directory has been updated. For this reason copy all files under d:\CEMAT\_CS\WinCC\Siemens to c:\....\Siemens.
- 2. The config files contain the default settings, which means if you changed them for your project you have to make this adaptations again.
- 3. Probably you also added for your project some files under 'Multimedia' or 'Sounds'. After the CEMAT installation these files can be can be restored from the backup directories and copied into the new CEMAT directories.
- 4. If you use the S5 CEMAT migration, then you have to install the CEMAT S5 OS part (OCX files, PDLs, scripts, CFG files) before you migrate your PCS7 Project. Otherwise the standard S5 PDLs (@PG\_C\_S5??????.PDL) will be wrong converted and can not be used any more.
	- Copy from the old CEM\_V6 directory all OCX files (must be unregistered before!), CFG files and all files under GraCS.

- The scripts (files under Library) must not be copied from the old CEM\_V6 directory. Instead of this, copy from the CEMAT V7 CD under Alarmline MessageSelection\_V60\WinCC\Library the complete directory Cemat\_V60MessageSelection to D:\CEMAT\_CS\WinCC\Library.

- The OCX files must be registered, using the BAT file. Refer to the S5 migration manual. Please, if exists, delete the file "pcs7\_opengroupdisplay\_v6\_EwS5.fct" from C:\.....\Siemens\WinCC\aplib\FaceplateDesignerV6.

5. If you want to use the PTE-Controller Function, then you have to install the PTE-Controller OS part (OCX files, PDLs, scripts, CFG files) before you migrate your PCS7 Project. Otherwise the standard PDLs (@PG\_C\_??????.PDL) will be wrong converted and can not be used any more.

Copy all necessary files for the PTE-Controller function to D:\CEMAT\_CS\ into the corresponding directories. Register the OCX files using the BAT file. Refer to the PTE-Controller instructions.

## **Update of S7 Program**

<span id="page-4-0"></span>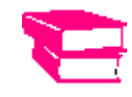

Please refer to the chapter 7 of the manual "PCS 7 - Software Update with utilization of the new functions".

#### **New CEMAT Libraries**

With the installation of CEMAT V7.0 a new Version of the CMEAT Library ILS\_CEM has been installed in directory C:\....\Siemens\Step7\S7libs.

This library contains the current CEMAT symbol list, blocks and the system chart.

In case of a project standard (project key other than "000") the library PRO\_CEM is also transferred into C:\...\Siemens\Step7\S7libs directory. This library contains all blocks which differ from the normal CEMAT standard.

The blocks of the CEMAT libraries must be used completely. The system chart has not modification since CEMAT V6.1.

#### **New PCS7 Libraries**

With the installation of PCS7 V7 also some new block libraries were installed. We recommend you to update in your project all blocks from the PCS7 libraries with the new blocks. Please consider that especially for the driver blocks you can not use blocks from different versions.

For the update of your S7-Programs please carry out the following steps:

#### **Symbol list**

Open the CEMAT Library ILS\_CEM in the SIMATIC Manager and export the symbols from the CEM\_ALL S7 program.

After that open in your project the symbol list of the project library and import the actual standard symbols. Analyze the error list of the import editor and correct any errors (e.g. nonunique symbols).

Repeat this step for the Symbol lists of each AS.

#### **Blocks**

Actualize the project library first:

- 1. Copy all blocks from the S7 program of the CEMAT ILS\_CEM library into the block folder of your project library and each PLC (overwrite  $=$  yes). In case of a project standard copy after that also all blocks from PRO\_CEM library into the block folder of your project library and each PLC (overwrite  $=$  yes).
- 2. Delete block FB128 (including the symbol). It is not needed any more and the same FB-Number is used by driver block of PCS7 V7.
- 3. The project library must not contain blocks with Author ES\_MAP. If you find those blocks you have to delete them.
- 4. Double-check if there are other blocks in your block folder which have to be updated as well.

These are e. g. the blocks with Author BAISIS61, TECHN61, DRIVER61. Upgrade these blocks to the current version by copying the blocks from the new PCS7 libraries.

- 5. If the system attributes or the message configuration has been changed in the standard blocks for your project, these modifications have to be carried out in the block folder after the upgrade again.
- 6. Open the CFC editor by opening any chart.
- 7. You must now use Options -> Block Types to update all blocks of the chart folder with "New Version".

After actualizing the project library (master library) you have to upgrade your AS:

- 1. Copy all blocks from the project library into the program folder of your AS (overwrite  $=$ yes). After this all CEMAT blocks should be actualized.
- 2. Delete also in each AS the block FB128 (including the symbol) in order to avoid collision with the driver block from PCS7 V7
- 3. If your project library is maintained well there should be no additional "old" blocks in the block folders of the AS. Check the block list, if all PCS7 blocks with family code BASISxx, TECHNxx and DRIVERxx have the actual version.
- 4. Wenn SIMOCODE benutzt wird, so muss bei C\_DRV\_1D, C\_DRV\_2D, C\_DAMPER und C\_VALVE am Parameter REL\_SC der benutzte SIMOCODE Adapter parametriert werden (C\_SIMO\_A, C\_SIMOS oder C\_SIM\_AD). Voreingestellt ist C\_SIMOS.
- 5. If SIMOCODE is used, at the drive blocks C\_DRV\_1D, C\_DRV\_2D, C\_DAMPER and C\_VALVE on Parameter REL\_SC the corresponding SIMOCODE Adapter block has to be entered (C\_SIMO\_A, C\_SIMOS or C\_SIM\_AD). Default is C\_SIMOS
- 6. Open the CFC editor by opening any chart.
- 7. In order to update the chart folder use Options -> Block Types, select all blocks in the chart folder (right window) and press "New Version".
- 8. Compile the CFC
- 9. After the actualization of the blocks a complete download to the AS is required.

## **Update of the OS-Projects**

#### **OS-Migration**

<span id="page-6-0"></span>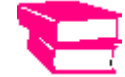

Again refer to the OS-Migration in the Manual "PCS 7 - Software Update with utilization of the new functions".

You have to migrate all OS Projects in your MultiProject. This is carried out under:: Start  $\rightarrow$  SIMATIC  $\rightarrow$  WinCC  $\rightarrow$  Tools  $\rightarrow$  Project Migrator.

#### **CEMAT Update**

After the CEMAT installation, the D:\CEMAT\_CS\WinCC directory contains the current version of the global scripts and the system pictures. These must be transferred to the WinCC project.

We assume that in your project the picture tree was derived from the plant view and that the standard message selection of PCS7 is used, which is also used since V6.1 of CEMAT.

If your picture tree was nevertheless generated manually you have to use the message selection of CEMAT V6.0.

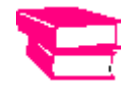

In this case we refer to the additional documentation "Message selection window of CEMAT V6.0"

In all WinCC Projects carry out the following steps:

- 1. Open the WinCC Explorer.
- 2. Open the OS Project Editor. Check the settings according to the Engineering Manual Chapter 3 "Installation of a PCS7 Project". Close the OS Project Editor with "OK". All standard pictures (Overview, buttons, alarm line, etc.) are replaced by the new standard PDLs of PCS7 V7 SP1.
- 3. Close WinCC Explorer.
- 4. Delete all CEMAT standard scripts in your PCS7 project '<OS>\Library'. Keep your own scripts in PCS7 project '<OS>\Library'. Copy all global scripts from 'D:\CEMAT\_CS\WinCC\Library' into PCS7 project '<OS>\Library' (incl. subdirectories).
- 5. Delete the VBS Action 'Cem\_Tags.bac' from the PCS7-Project '<OS>\ScriptAct'. It is no longer required.
- 6. The CEMAT standard global scripts in PCS7 project '<OS>\Pas are not longer used and can be deleted.
- 7. From directory 'D:\CEMAT\_CS\WinCC\WScripts' copy all files into the PCS7 Project under 'wincproj\<OS>\WScripts'.
- 8. From directory 'D:\CEMAT\_CS\WinCC\PRT copy file 'C\_TrendReport.RPL' into the PCS7-Project under wincproj\<OS>\PRT.
- 9. Copy all files from "D:\CEMAT\_CS\WinCC\GraCS' into the PCS7 project '<OS>\GraCS'.
- 10. Delete from the GraCS directory all files with file extension '.sav'.
- 11. Open the WinCC project.
- 12. In the Computer Properties under "Startup" you find under "Additional Applications" the Entry "D:\CEM\_V6\BIN\Scan\_CS.exe". Change for the Application and for the Working directory into "D:\CEMAT\_CS\...".
- 13. In the Tag Management under Internal Variables add to Group CEMAT the variable C\_Empty (16 Bit Text variable, Computer local).
- 14. During the Upgrade of the GraCS directory a new template picture C\_@PCS7\_Typicals\_CemV7.pdl has been copied, which replaces the pictures @C\_PCS7Typicals.pdl and @C\_PCS7Typicals\_V61.pdl.

Probably you already created for your project a template picture @PCS7Typicals.pdl and @Template.pdl. These template pictures can still be used. If you wish to use the new function "Mark currently selected Object", you find the appropriate block icons in the new C\_@PCS7\_Typicals\_CemV7.pdl.

15. By copying the GraCS directory, some of the standard pictures of PCS7 got overwritten. Those are:

@Overview1.pdl, @AlarmOneLine.pdl, TopAlarmNew.pdl, @Buttons11.pdl, @Buttons12.pdl, @CSIGQuit.pdl and @HornQuit.pdl.

For Single User Stations and for OS Clients this is correct. For OS Servers the OS Project Editor must be started again, because in this case the standard pictures delivered with PCS7 have to be used (the Server has no Visualization). Please select the above listed Pictures in order to be overwritten and confirm with OK.

For all other Station types the files have to be deselected if you run the OS Project Editor again.

Caution: The file @TopAlarmNew.pdl can not be deselected and must therefore be copied again after running the OS Project Editor.

- 16. Correct the settings in the alarm logging. During the migration the CEMAT specific settings (texts, columns, color definitions, Acknowledge mode) get lost and must be configured again. For the correct settings refer to the Engineering Manual, chapter 3, "Installation of a PCS7 Project".
- 17. Open 'Global Script' and regenerate the header. (Menu/Options/Regenerate Header)
- 18. If you have modified for your project system PDL's and scripts you have to do the modification again in the new system files. Refer to your backup.
- 19. Open the User Administrator. Add right 29 (Maintenance). Right 8 is not used any more and can be removed.
- 20. In the Horn configuration, in folder 2 the sound files from directory D:\CEM\_V6\Sounds have been selected. Change the directory into D:\CEMAT\_CS\Sounds. If you have used additional Sounds you must copy it to the CEMAT directory.
- 21. The Structure of the User Archive C INFO has been changed.
	- If you did not save it before, save now the actual data.
	- Delete the User Archive C\_INFO.
	- Import the new structure of C\_INFO from directory D:\CEMAT\_CS\ua
	- Convert your data to the new format (add additional columns).
	- An Excel Macro is planned for the conversion and will be available soon.

**Caution:** If you open the C\_INFO data with Excel, the returns signs in column G\_Infotext can lead to displacements. For this reason we recommend using Access instead of Excel.

#### **Procedure, if migrated S5 PLCs exists**

In this case, the new message area selection and the new alarm mimic from CEMAT can not be used. You have to use the message selection method from CEMAT V6.0.

Procedure like for a PCS7 project where the areas and the picture tree are created manually. Additionally we recommend the following procedure:

Because of the early conversion of pictures by the OS Migrator it can happen, that some PDL files are converted wrong. E. g. if OCX controls are in the PDL files or if for the script "pcs7\_opengroupdisplay\_v6\_EwS5.fct"the header was not yet generated. The failure is: The OCX controls are not present or the group module, route module and the selection module the faceplate can not be opened. The mouse event was deleted.

Workaround: After a complete OS migration (see step 1 to 16 before) copy the process pictures from the backup in the V6.0 version again the GraCS directory. Start in the WinCC explorer the conversion of the die PDL files again. Now the S5 OCX controls should be integrated correctly and the faceplate call from group, route and selection module should work.

#### **Procedure, if PTE Controllers are used**

Because of the early conversion of Process pictures by the OS migrator it can happen, that some PDL files are converted wrong. E. g. if OCX controls for PTE Objects are used in the Pictures and the OCX was not yet registered. The failure is: The OCX controls are not present.

Workaround: After the migration described above you have to copy the process pictures from the backup in the V6.0 version again the GraCS directory. In the WinCC explorer start the conversion of the die PDL files again. After that the PTE-Controllers are integrated correctly.

## <span id="page-9-0"></span>**Compile and Download**

- 1. For all PLCs: Compile CFC (complete program).
- 2. For all Single Stations and primary Servers: OS Compile (complete OS with memory reset). In the background the Server data (package) will be automatically created and loaded into the OS Client Project. Please double-check!
- 3. Load the complete program into the PLC.
- 4. Actualize the Server and OS Clients with Project Download.

## <span id="page-10-0"></span>**Update CEMAT V7.0 to CEMAT V7.0 SP1**

You have a CEMAT V7.0 project (based on PCS7 V7.0 SP1) and want to upgrade to CEMAT V7.0 SP1(based on PCS7 V7 SP2). The following description explains the necessary steps.

If you want update from CEMAT V6.1 to V7.0 SP1 direct, please follow the instruction from page 2 on.

## **Requirements**

Before the installation of Cemat V7.0 SP1 you have to upgrade your PC to Win XP / Server 2003 with PCS7 V7 SP2. The installation of the operating system and PCS7 is explained in the PCS7 manuals and in the readme and therefore not part of this description.

<span id="page-10-1"></span>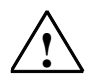

**! Caution**: The update to CEMAT V7 requires a complete reloading of the PLC and consequently **cannot** be carried out while the plant is running.

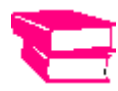

Install CEMAT V7 SP1 before you upgrade you project. If you have OS projects with migrated S5 PLCs (CEMAT V2, V3, V4), you have to install all parts for the S5 migration on your PC and register all necessary OCX controls before you start the update to CEMAT V7. If you convert PDL files to PCS7 V7 and the PDL files contain OCX controls which are not registered, then the PDL files are destroyed! Save all your standard PDLs for the S5 migration and all process mimics with S5 connections.

Consider also the project rules from the CEMAT V6.1 SP2 manual "Installation of a PCS7 Project" = 03\_PCS7\_Project\_009.pdf

## <span id="page-10-2"></span>**Save Modifications**

Save your project data. Beside the MultiProject this comprises all settings which you have carried out in the CEMAT\_CS Directory, as well as modifications in the block library ILS\_CEM or PRO\_CEM.

- Archive the MultiProject with the SIMATIC Manager
- Export the Data of the User Archive C\_INFO if you want to continue to use it after the upgrade.
- You can copy the modifications under CEMAT\_CS (Config, Multimedia, Sounds) to a backup-directory.

## <span id="page-10-3"></span>**Modified/new functions**

The modified/new functions are listed in file readme\_V70\_SP1.pdf on the CEMAT CD.

At this point we would like to refer to the fact that since CEMAT V6 SP2 CEMAT does not contain the controller functions of the PTE library any more. They have been replaced by the standard controller functions of the PCS7 library V7.0. You may still use the PTE controllers for existing applications, if your project (and your PCs) already contains the controller functions because of the previous installation of CEMAT V6.0 SP1.

## <span id="page-11-0"></span>**Installation of CEMAT V7.0 SP1**

Start the Setup program from the CD CEMAT V7.0 SP1 and follow the instructions.

The Installation path is 'D:\CEMAT\_CS'. This can not be changed!

Keys for project standards  $000 = \text{CEMAT}$ 

 $004 =$ Holcim 006 = Dyckerhoff 007 = Heidelberger Zement  $023 = V$ igier 024 = Bushehr 025 = Caima  $026$  = Alsen 027 = Lafarge  $028 = Ross1$ 

After the installation, for all PC stations (ES, OS SERVER and OS CLIENT) the following steps have to be carried out:

- 1. During the installation of PCS7 V7 SP2 the Siemens directory has been updated. For this reason copy all files under d:\CEMAT\_CS\WinCC\Siemens to c:\....\Siemens.
- 2. The config files contain the default settings, which means if you changed them for your project you have to make this adaptations again. (C\_Config.cfg)
- 3. Probably you also added for your project some files under 'Multimedia' , 'Sounds' …. After the CEMAT installation these files can be restored from the backup directories and copied into the new additional CEMAT\_CS\MULTIMEDIA34683468 directories.
- 4. If you use the S5 CEMAT migration already you can keep your files.
- 5. If you use the PTE-Controller Function, keep all as it is.

## **Update of S7 Program**

<span id="page-12-0"></span>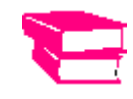

Please refer to the chapter 7 of the manual "PCS 7 - Software Update with utilization of the new functions".

#### **New CEMAT Libraries**

With the installation of CEMAT V7.0 SP1 a new Version of the CMEAT Library ILS\_CEM has been installed in directory C:\....\Siemens\Step7\S7libs.

This library contains the current CEMAT symbol list, blocks and the system chart.

In case of a project standard (project key other than "000") the library PRO\_CEM is also transferred into C:\...\Siemens\Step7\S7libs directory. This library contains all blocks which differ from the normal CEMAT standard.

The blocks of the CEMAT libraries must be used completely. The system chart has not modification since CEMAT V7.0.

#### **New PCS7 Libraries**

With the installation of PCS7 V7 SP2 also some new block libraries were installed. We recommend you to update in your project all blocks from the PCS7 libraries with the new blocks. Please consider that especially for the driver blocks you can not use blocks from different versions.

For the update of your S7-Programs please carry out the following steps:

#### **Symbol list**

Open the CEMAT Library ILS\_CEM in the SIMATIC Manager and export the symbols from the CEM\_ALL S7 program.

After that open in your project the symbol list of the project library and import the actual standard symbols. Analyze the error list of the import editor and correct any errors (e.g. nonunique symbols).

Repeat this step for the Symbol lists of each AS.

#### **Blocks**

Actualize the project library first:

- 1. Copy all blocks from the S7 program of the CEMAT ILS\_CEM library into the block folder of your project library and each PLC (overwrite  $=$  yes). In case of a project standard copy after that also all blocks from PRO\_CEM library into the block folder of your project library and each PLC (overwrite  $=$  yes).
- 2. The project library must not contain blocks with Author ES\_MAP. If you find those blocks you have to delete them.
- 3. Double-check if there are other blocks in your block folder which have to be updated as well.

These are e. g. the blocks with Author BAISIS61, TECHN61, DRIVER61. Upgrade these blocks to the current version by copying the blocks from the new PCS7 libraries.

- 4. If the system attributes or the message configuration has been changed in the standard blocks for your project, these modifications have to be carried out in the block folder after the upgrade again.
- 5. Open the CFC editor by opening any chart.
- 6. You must now use Options -> Block Types to update all blocks of the chart folder with "New Version".

After actualizing the project library (master library) you have to upgrade your AS:

- 1. Copy all blocks from the project library into the program folder of your AS (overwrite = yes). After this all CEMAT blocks should be actualized.
- 2. If your project library is maintained well there should be no additional "old" blocks in the block folders of the AS. Check the block list, if all PCS7 blocks with family code BASISxx, TECHNxx and DRIVERxx have the actual version.
- 3. If SIMOCODE is used, at the drive blocks C\_DRV\_1D, C\_DRV\_2D, C\_DAMPER and C\_VALVE on Parameter REL\_SC the corresponding SIMOCODE Adapter block has to be entered (C\_SIMO\_A, C\_SIMOS or C\_SIM\_AD). Default is C\_SIMOS
- 4. If C\_DRV\_1D with "Setpoint Input" in use please check the settings for UNIT.
- 5. If you use module driver together with C\_MEASURE please check the connection between them.(see AS\_Engineering.pdf)
- 6. Open the CFC editor by opening any chart.
- 7. In order to update the chart folder use Options -> Block Types, select all blocks in the chart folder (right window) and press "New Version".
- 8. Compile the CFC
- 9. After the actualization of the blocks a complete download to the AS is required.

## <span id="page-14-0"></span>**Update of the OS-Projects**

#### **CEMAT Update**

After the CEMAT installation, the D:\CEMAT\_CS\WinCC directory contains the current version of the global scripts and the system pictures. These must be transferred to the WinCC project.

We assume that in your project the picture tree was derived from the plant view and that the standard message selection of PCS7 is used, which is also used since V6.1 of CEMAT.

If your picture tree was nevertheless generated manually you have to use the message selection of CEMAT V6.0.

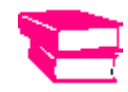

In this case we refer to the additional documentation "Message selection window of CEMAT V6.0"

In all WinCC Projects carry out the following steps:

- 1. Open the WinCC Explorer.
- 2. Open the OS Project Editor. Check the settings according to the Engineering Manual Chapter 3 "Installation of a PCS7 Project". Close the OS Project Editor with "OK". All standard pictures (Overview, buttons, alarm line, etc.) are replaced by the new standard PDLs of PCS7 V7 SP2.
- 3. Close WinCC Explorer.
- 4. To update your existing OS Project you can use the new tool "**CematProjectUpdate.exe"**  witch is located in D:\CEMAT\_CS. The documentation you will find in D:\CEMAT\_CS\Docu\Update. If you use the Tool continue with Step 31 otherwise with the next Step.
- 5. Delete all CEMAT standard scripts in your PCS7 project '<OS>\Library'. Keep your own scripts in PCS7 project '<OS>\Library'. Copy all global scripts from 'D:\CEMAT\_CS\WinCC\Library' into PCS7 project '<OS>\Library' (incl. subdirectories).
- 6. From directory 'D:\CEMAT\_CS\WinCC\WScripts' copy all files into the PCS7 Project under 'wincproj\<OS>\WScripts'.
- 7. From directory 'D:\CEMAT\_CS\WinCC\PRT copy file 'C\_TrendReport.RPL' into the PCS7-Project under wincproj\<OS>\PRT.
- 8. Copy all files from ''D:\CEMAT\_CS\WinCC\GraCS' into the PCS7 project '<OS>\GraCS'.
- 9. Delete from the GraCS directory all files with file extension '.sav'.
- 10. Open the WinCC project.
- 11. During the Upgrade of the GraCS directory a new template picture C @PCS7 Typicals CemV7.pdl has been copied, which replaces the pictures @C\_PCS7Typicals.pdl and @C\_PCS7Typicals\_V61.pdl.

Probably you already created for your project a template picture @PCS7Typicals.pdl and @Template.pdl. These template pictures can still be used. If you wish to use the new function "Mark currently selected Object", you find the appropriate block icons in the new C\_@PCS7\_Typicals\_CemV7.pdl.

12. By copying the GraCS directory, some of the standard pictures of PCS7 got overwritten. Those are: @Overview1.pdl, @AlarmOneLine.pdl, TopAlarmNew.pdl, @Buttons11.pdl, @Buttons12.pdl, @CSIGQuit.pdl and @HornQuit.pdl.

For Single User Stations and for OS Clients this is correct. For OS Servers the OS Project

Editor must be started again, because in this case the standard pictures delivered with PCS7 have to be used (the Server has no Visualization). Please select the above listed Pictures in order to be overwritten and confirm with OK.

For all other Station types the files have to be deselected if you run the OS Project Editor again.

Caution: The file @TopAlarmNew.pdl can not be deselected and must therefore be copied again after running the OS Project Editor.

- 13. Correct the settings in the alarm logging. During the migration the CEMAT specific settings (texts, columns, color definitions, Acknowledge mode) get lost and must be configured again. For the correct settings refer to the Engineering Manual, chapter 3, "Installation of a PCS7 Project".
- 14. Open 'Global Script' and regenerate the header. (Menu/Options/Regenerate Header)
- 15. If you have modified for your project system PDL's and scripts you have to do the modification again in the new system files. Refer to your backup.

#### **Procedure, if migrated S5 PLCs exists**

It is not necessary to install new files, because there is nothing changed.

#### **Procedure, if PTE Controllers are used**

It is not necessary to install new files, because there is nothing changed.

### <span id="page-15-0"></span>**Compile and Download**

- 1. For all PLCs: Compile CFC (complete program).
- 2. For all Single Stations and primary Servers: OS Compile (complete OS with memory reset). In the background the Server data (package) will be automatically created and loaded into the OS Client Project. Please double-check!
- 3. Load the complete program into the PLC.
- 4. Actualize the Server and OS Clients with Project Download.